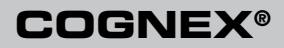

## Checker® 4G™ Quick Start Guide

Distribué par :

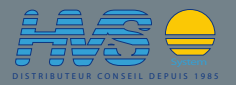

Contact : hvssystem@hvssystem.com

Tél : 0326824929 Fax : 0326851908

Siège social : 2 rue René Laennec 51500 Taissy France

**www.hvssystem.com**

# **CHECKER**

## **Table of Contents**

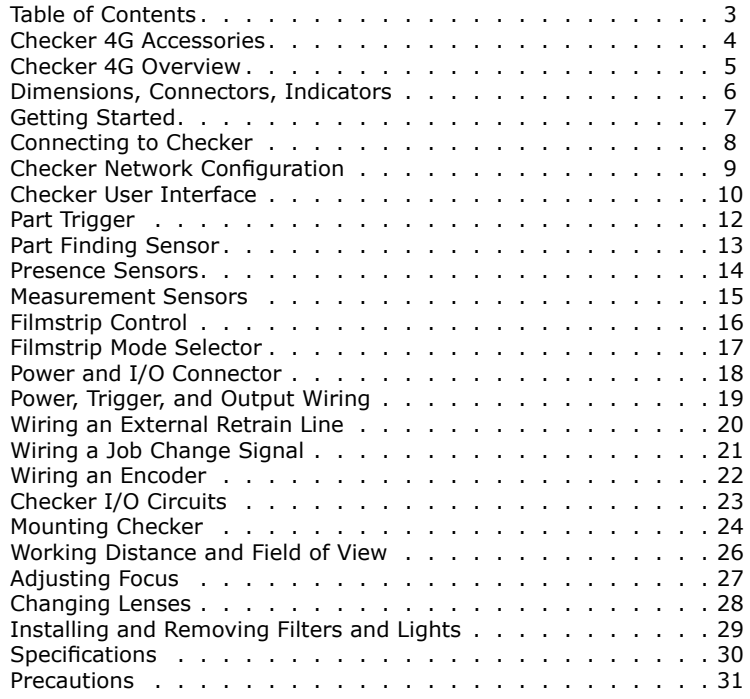

### <span id="page-2-0"></span>**Checker 4G Accessories Checker 4G Overview**

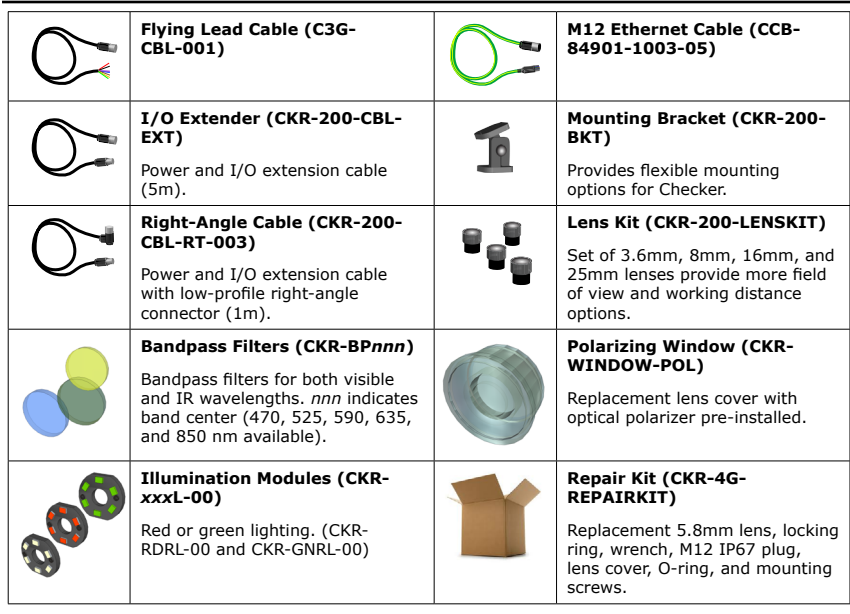

The Checker 4G sensor provides direct discrete I/O and power connections as well as Ethernet connections to PCs and networked PLCs.

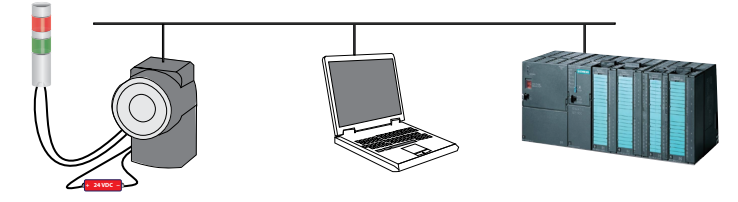

Checker 4G is available in both a high-speed 6000 inspections per minute version (Checker 4G1) and a high-resolution 752 x 480 pixel version (Checker 4G7).

### <span id="page-3-0"></span>**Dimensions, Connectors, Indicators <b>Getting Started**

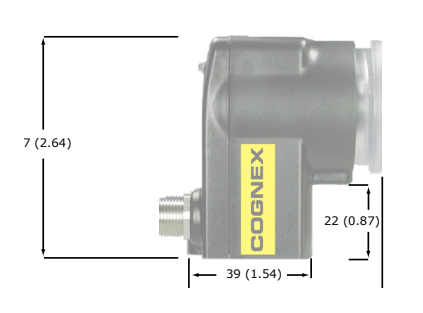

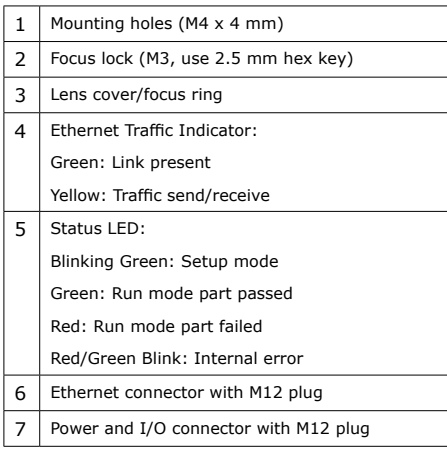

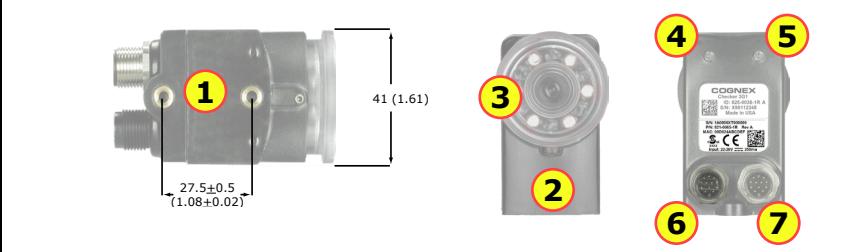

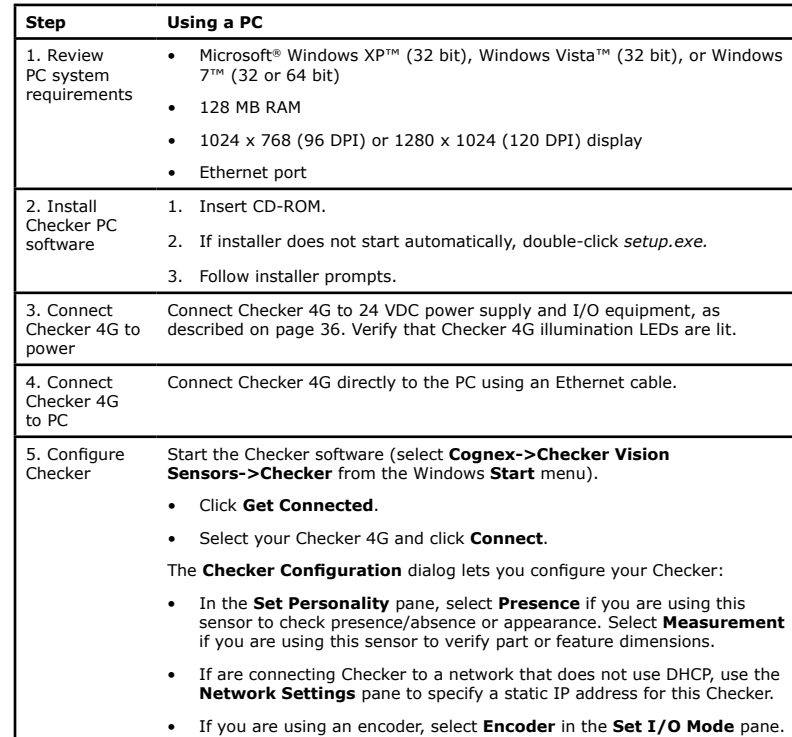

### <span id="page-4-0"></span>**Checker User Interface**

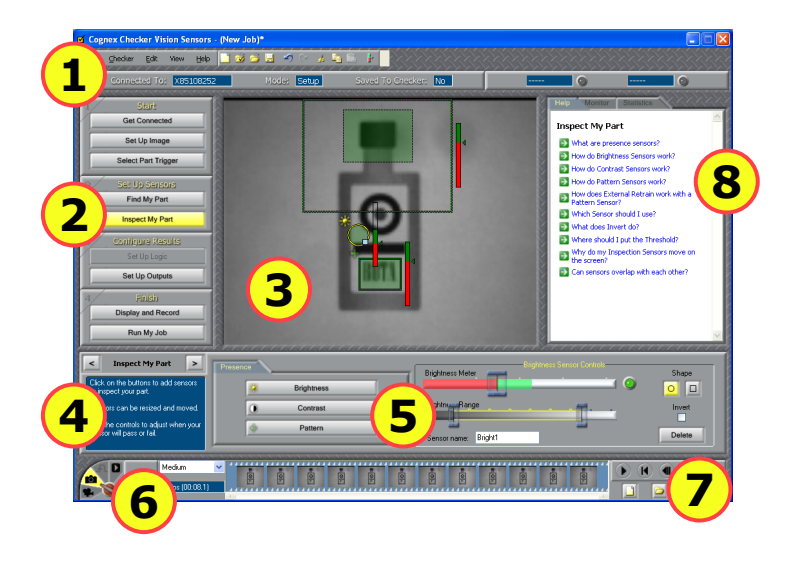

The **Checker User Interface** is PC software that lets you control Checker. You use this program to view Checker images, create and modify Checker Jobs, and to monitor running Checkers.

**Note:** To view or change Checker system configuration, including Personality, I/O Mode, and Network Settings, select **Checker->Configure Checker...** from the menu bar, then select the appropriate configuration option.

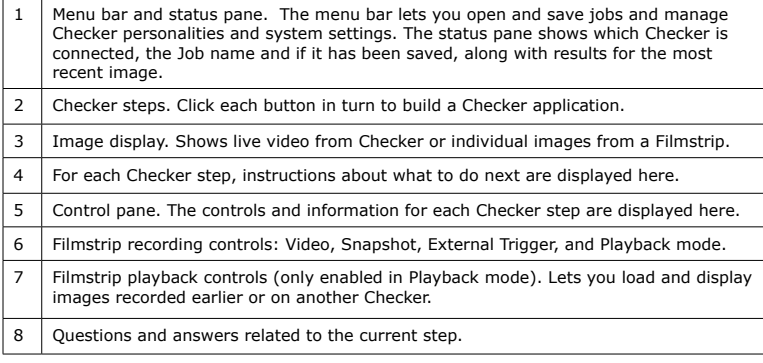

### <span id="page-5-0"></span>**Connecting to Checker**

When the **Get Connected** step is selected, the Checker PC software displays all available Checker sensors detected on the *subnet* to which the PC is connected in the **Checkers** list. You can select any of these Checker sensors and click **Connect** to connect.

If you have a Checker sensor connected directly to the Ethernet port on your PC, that Checker is *always* displayed in the **Checkers** list.

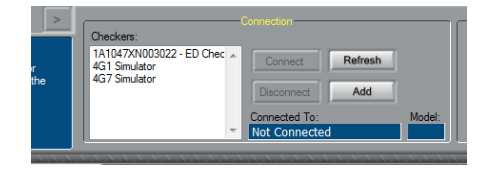

Click **Refresh** to update the list of Checkers. Click **Add** to reconfigure Checkers that do not appear in the list.

### **Checker Networking Notes**

- Checker sensors are shipped with DHCP enabled by default. If your network does not use DHCP, you must configure your Checker with a static IP address, as described in the next section.
- Checker PC software can *always* connect to a Checker sensor that is connected directly to its Ethernet port, regardless of how the Checker is configured.
- In order to connect to a Checker sensor on a different subnet, you must manually add the Checker based on its IP address, as described in the next section.

### **Adding a Checker to the** Checkers **List**

If you are using a network to connect to your Checker sensor and the Checker sensor that you want to connect to is not in the **Checkers** list, refer to the following table:

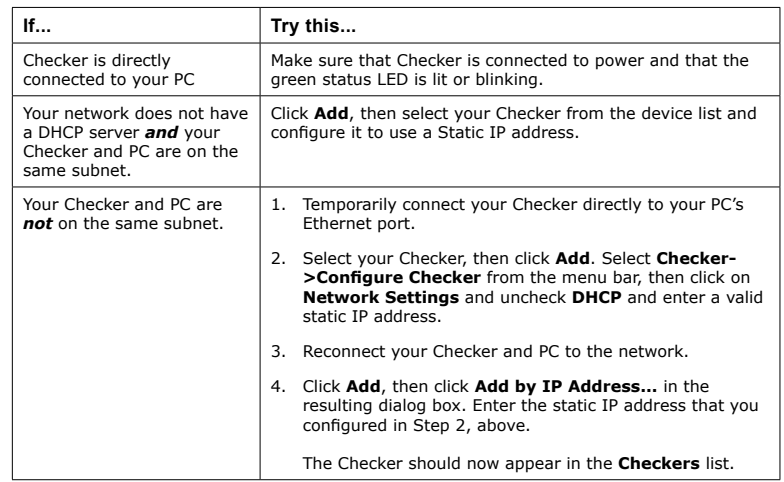

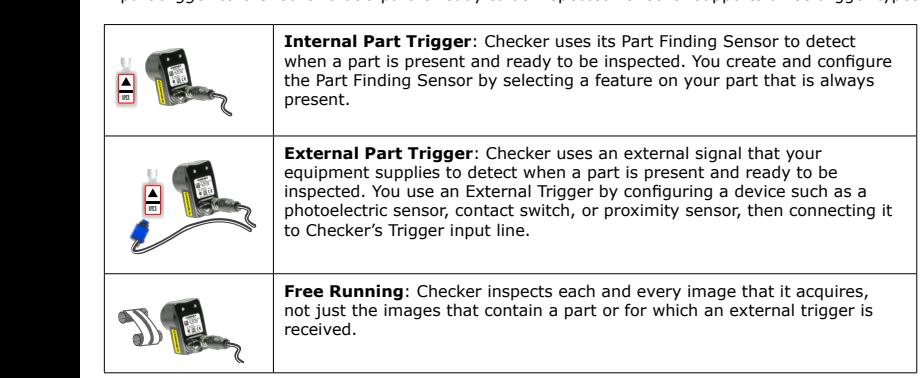

A part *trigger* tells Checker that a part is ready to be inspected. Checker supports three trigger types.

### **Choosing a Trigger Type**

You set the trigger type in the **Select Part Trigger** step on the PC.

In most cases, it is simplest to use the Internal Part Trigger, since no external equipment is required. You create a Part Finding Sensor in the **Find My Part** step on the PC.

If the appearance of your parts is highly variable, or if your line already has a device or sensor that produces a part trigger signal, you can use an External Trigger.

Free Running mode is useful for several types of applications:

- Checking objects that move continuously and which cannot be detected with a Part Finding sensor, such as a moving web of paper or metal.
- Checking parts that move in multiple ways, such as a part that moves into the field of view and then rotates in place.
- Performing continuous inspection of non-moving objects to check for changes in appearance.

## <span id="page-6-0"></span>**Part Trigger Part Finding Sensor**

A *Part Finding Sensor* detects and locates your part in the image. You create a Part Finding Sensor by drawing a box around a feature of part that is present on both good and bad parts.

### **Part Finding Sensors and Trigger Types**

Part Finding Sensors are used differently for different trigger types.

• With an Internal Trigger,

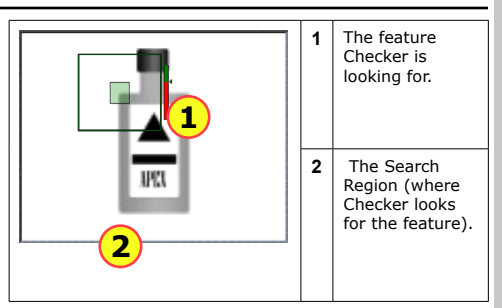

a Part Finding Sensor is *required*. The Part Finding Sensor tells Checker that a part is present.

- With an External Trigger, a Part Finding Sensor is optional. If you do not use a Part Finding Sensor, then the presence or measurement sensors will run in fixed positions. If you use a Part Finding Sensor, then both the Part Finding Sensor and the External Trigger must indicate a part before Checker will check it.
- In Free Running mode, a Part Finding Sensor is optional. If you do not use a Part Finding Sensor, then the presence or measurement sensors will run in fixed positions. If you use a Part Finding Sensor, then the Part Finding Sensor must detect a part in an image before Checker will check it.

In all cases, if a Part Finding Sensor is used, then Checker uses the part's detected location to position the presence or measurement sensors.

### **Modifying a Part Finding Sensor**

You can change the location where Checker looks for the part by simply moving the Part Finding Sensor search region.

To change *what* a Part Finding Sensor looks for, you must either

- Create a new Part Finding Sensor in Setup mode.
- Use the External Retrain feature in Setup mode or Run mode.

*Presence Sensors* evaluate part of a Checker image to determine if a feature is present or not. Presence sensors support one-click setup; simply click on the feature you want to check to create and configure the sensor in a single step.

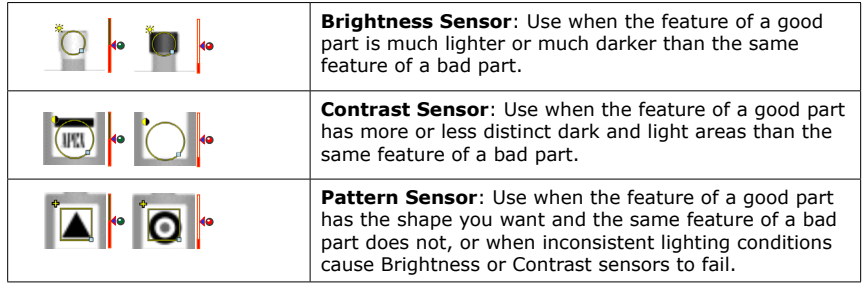

### **Sensor Threshold**

The sensor threshold slider sets the level below which a sensor fails and above which a sensor passes. In many cases, the default value works well. If you adjust the slider, set it so that it is mid-way between the level for good parts and bad parts.

If you check **Invert**, the Sensor passes with levels below the threshold and fails with levels above the threshold.

### **Modifying a Sensor**

To change the location of a sensor, click and drag on the sensor border. To resize a sensor, click and drag on the handle on the sensor border. Checker automatically re-trains a Pattern sensor whenever you move or resize it.

### **Advanced Sensor Tuning**

Brightness and Contrast Sensors have controls that let you tune the sensors to maximize the reported difference between good and bad parts.

### <span id="page-7-0"></span>**Presence Sensors Measurement Sensors**

*Measurement Sensors* evaluate part of a Checker image to determine if a feature is within a specified size range.

Measurement sensors support one-click setup; simply click on the center of the feature you want to measure to create and configure the sensor in a single step.

In most cases, there is no need to change the one-click setup sensor. Features that are too large or too small will fail, while features that are the correct size will pass. You use the controls shown below to adjust a measurement sensor.

### **Using the Measurement Sensor Controls**

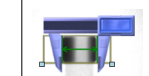

**Width Sensor**: Use to measure the width of a feature with vertical edges.

**Height Sensor**: Use to measure the height of a feature with horizontal

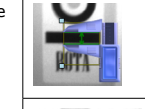

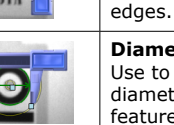

**Diameter Sensor**: Use to measure the diameter of a circular feature

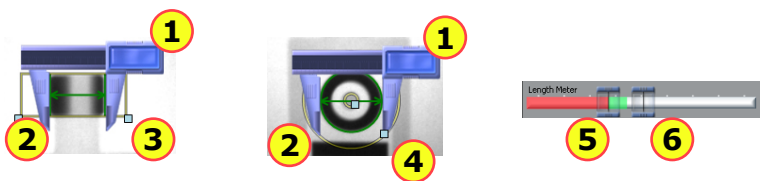

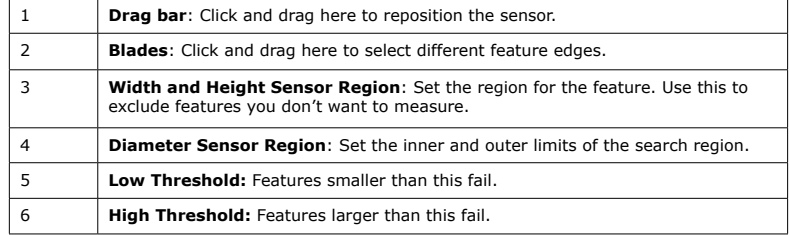

The Filmstrip Control lets you record and play back Checker images.

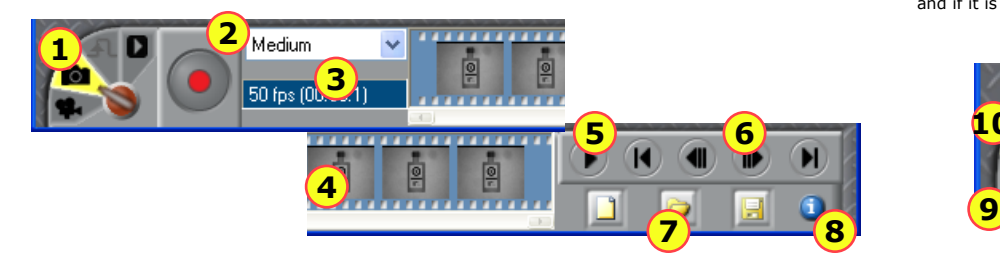

## <span id="page-8-0"></span>**Filmstrip Control Filmstrip Mode Selector**

The Filmstrip mode selector controls whether the Filmstrip is recording or playing back images, and if it is recording, when images are recorded to the Filmstrip.

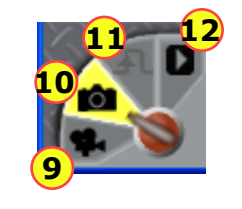

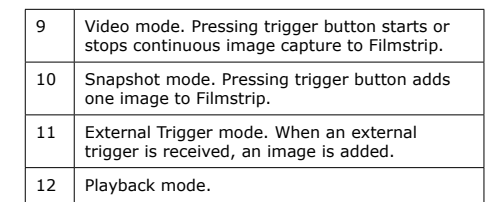

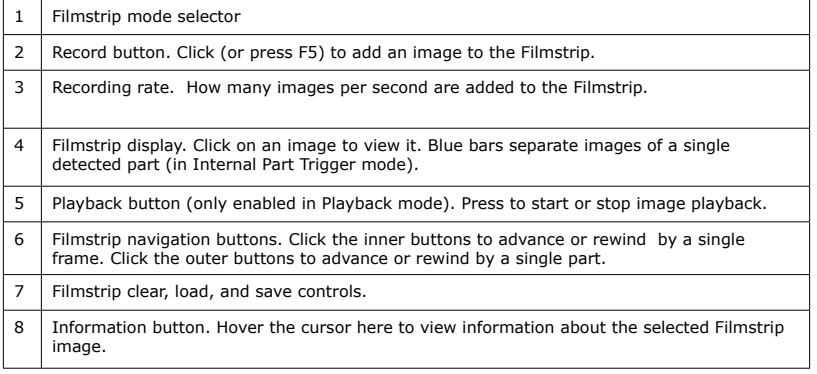

Checker I/O can be configured in software for Job Change or Encoder mode.

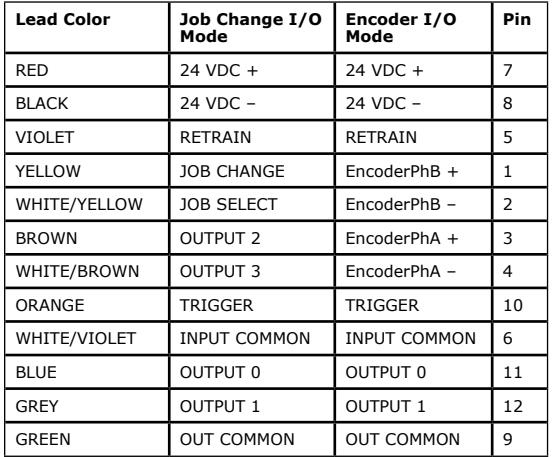

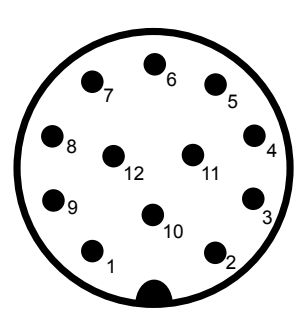

**Note:** Pin numbers for male connector on Checker 4G are shown.

<span id="page-9-0"></span>**Power and I/O Connector Power, Trigger, and Output Wiring**

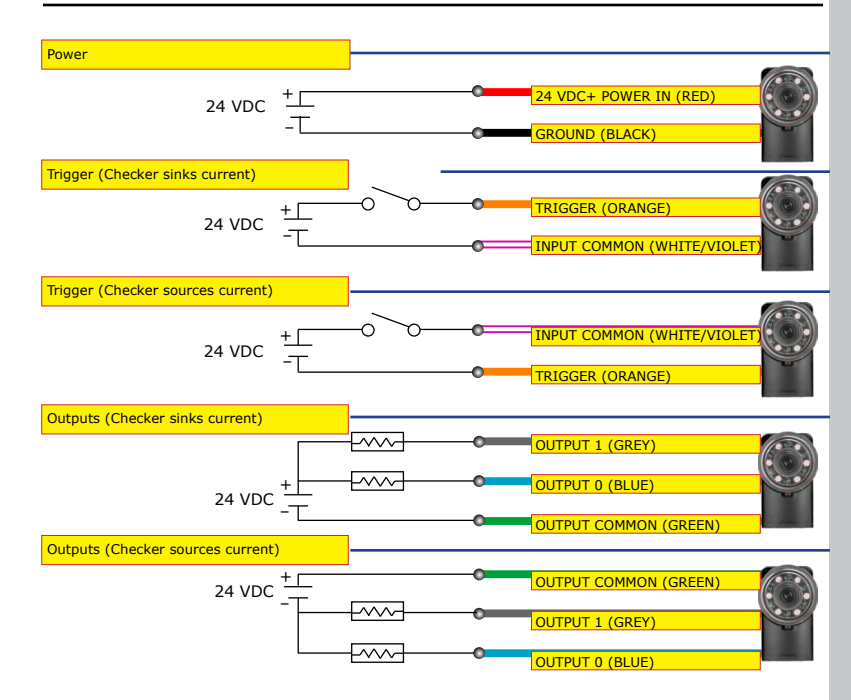

When wiring Checker 4G, observe the following precautions:

- Use a listed power supply with an output rated 24 VDC, at least 250 mA, and marked Class 2, Limited Power Source (LPS). Any other voltage creates a risk of fire or shock and can damage Checker.
- Connect the cable or connector shield to earth ground.
- Pins 1, 2, 3, and 4 may be used for an encoder connection *OR* control Checker's job change function. The configuration that you set for your Checker sensor using the Checker PC software determines how those lines are used.
- To reduce the risk of damage or malfunction, route all cables and wires away from high-voltage power sources.

## <span id="page-10-0"></span>**Wiring an External Retrain Line Wiring a Job Change Signal**

You can configure both Part Finding Sensors and Pattern Sensors to be retrainable by checking **External Retrain** in the sensor control panel.

Whenever Checker receives a signal on the RETRAIN line, Checker retrains any retrainable Part Finding Sensors and Pattern Sensors using the part of most recently acquired image that lies within the retrain region.

When External Retrain is enabled for a sensor, the yellow corner markers indicate the region that is used to retrain the Sensor when an External Retrain signal is received. Sensors can be retrained in both Setup mode and in Run mode. In Setup mode, can manually signal an External Retrain by selecting **Checker- >Retrain** or pressing F9 on the PC.

Checker indicates that it has successfully retrained by quickly blinking its lights twice. If it could not retrain the part, it blinks its lights slowly three times. You can also configure a Checker output line to signal when an External Retrain succeeds or fails.

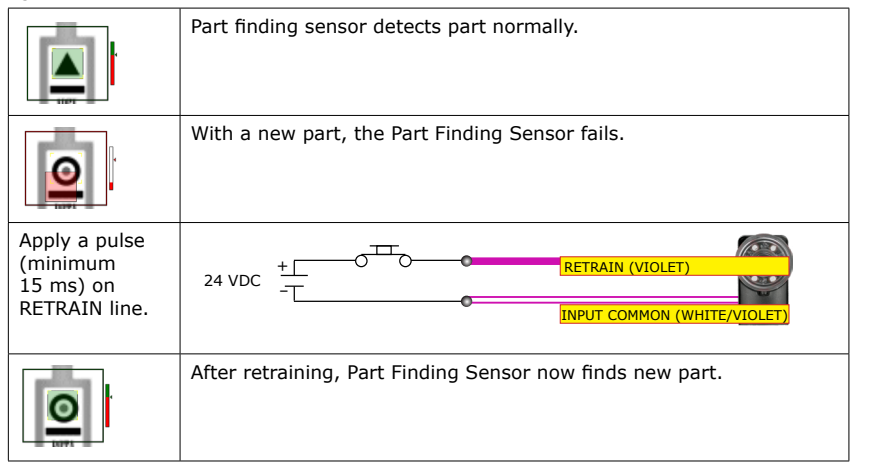

Checker 4G has 32 *Job slots*. You can assign saved Checker Jobs to Job slots, then load them while Checker is running by sending job change signals through Checker's input lines.

You can assign a Job saved on a Checker to any Job slot by selecting **Checker->Configure Checker...** on the PC. In the **Job Control** pane, each Job slot, from 0 through 31, has a menu that you use to specify the Job. You can specify the same Job for multiple slots.

To load a Job from a Job slot while Checker is in Run mode, you must apply +24 VDC to the JOB CHANGE line, then send a series of pulses of at least 1 msec on the JOB SELECT line, then remove the voltage from the JOB CHANGE line. Checker counts the pulses received on the JOB SELECT line during the time that JOB CHANGE is held high, then loads the specified job slot.

Checker indicates that a Job Change succeeded by flashing its lights twice quickly. A failed Job Change is indicated by three slow flashes. You can also configure a Checker output line to signal when a Job Change succeeds or fails.

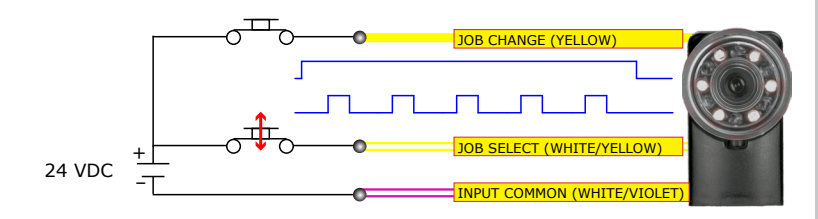

X *The maximum pulse rate is 500 Hz. The minimum pulse width is 1.0 msec. The minimum interval between pulses (falling edge to rising edge) is 1.0 msec. The minimum interval from the rising edge of the JOB CHANGE signal to the rising edge of the first JOB SELECT pulse is 1.0 msec; the minimum interval from the falling edge of the last JOB SELECT pulse to the falling edge of the JOB CHANGE signal is 1.0 msec.*

## <span id="page-11-0"></span>n Enco

If your Checker 4G is configured for encoder input, you can connect both differential and single-ended – B+ encoders. Using an encoder allows you to specify input and output delay values in pulse counts instead of encoders. real time units.

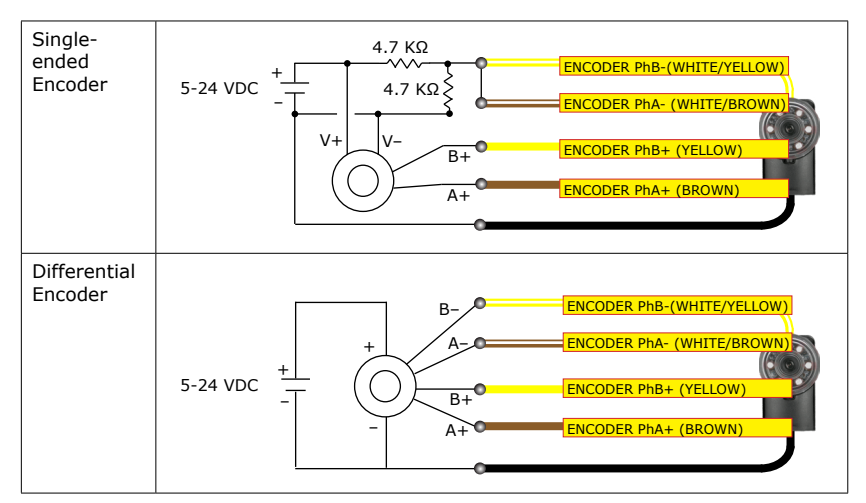

## **Wiring an Encoder Checker I/O Circuits**

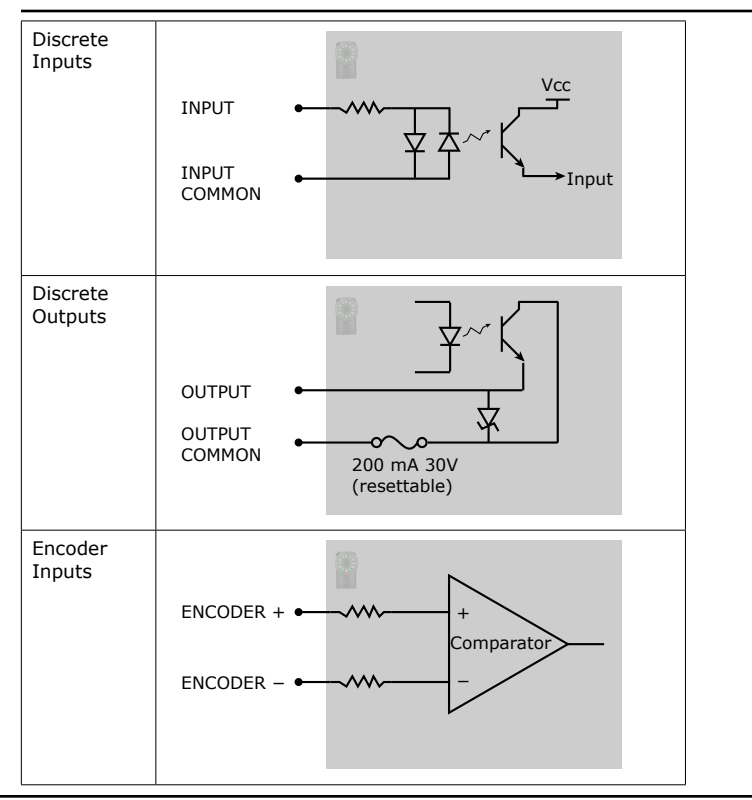

### <span id="page-12-0"></span>**Mounting Checker**

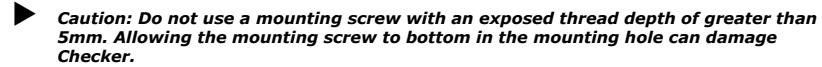

Caution: The maximum torque for a mounting screw is 1.8 nM (16 inch-pounds). *Exceeding this torque value can damage Checker.*

Mounting Checker at a slight angle can reduce reflections from your part's surfaces, improving performance. Adjust the mounting angle to provide the clearest image of the part features you are checking.

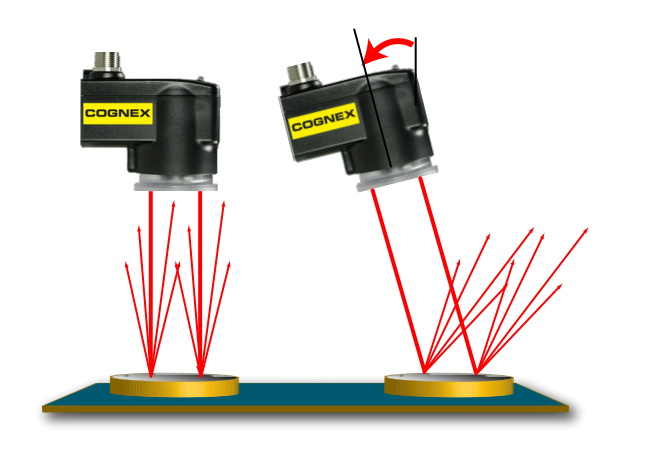

The optional Checker mounting bracket lets you easily position and adjust Checker on your line.

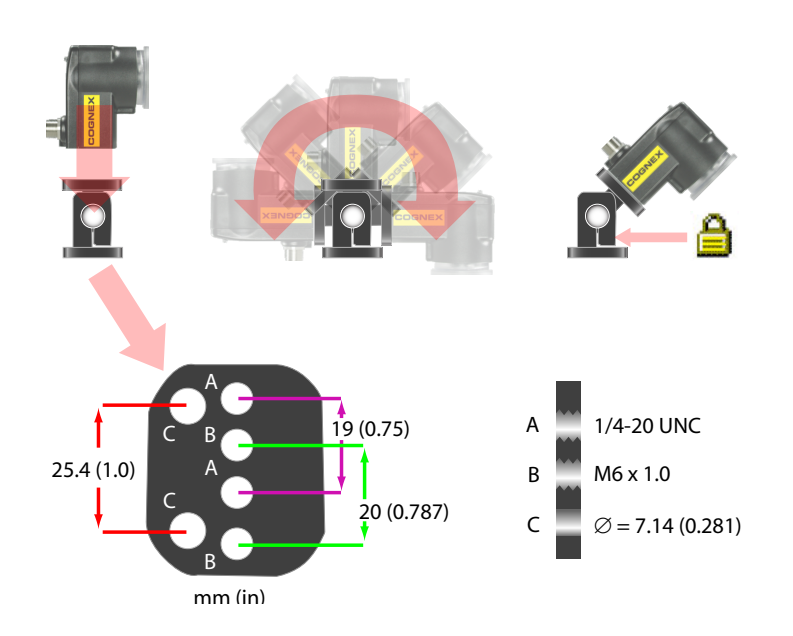

## <span id="page-13-0"></span>Working Distance and Field of View **Adjusting Focus**

The distance from Checker's lens cover to your part is the working distance; the field of view is what 4 3 8 mm 8 mm Checker can see at that distance. As the working distance increases, so does the size of the field of view.

These charts show the field of view provided by the standard 5.8mm lens at various working distances, as well as the fields of view provided by the lenses included in the optional Checker Lens Kit (CKR-200-LENSKIT).

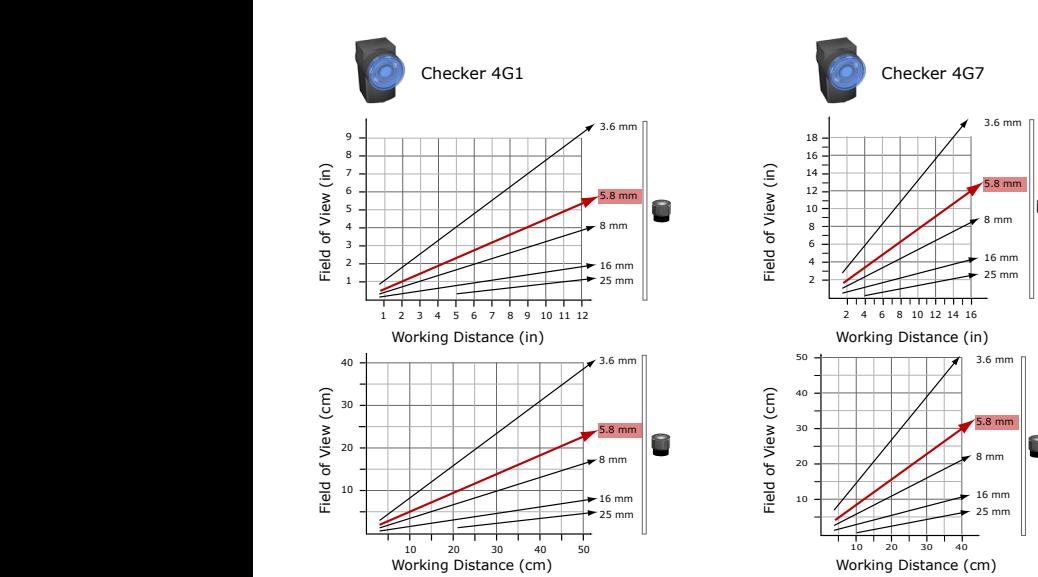

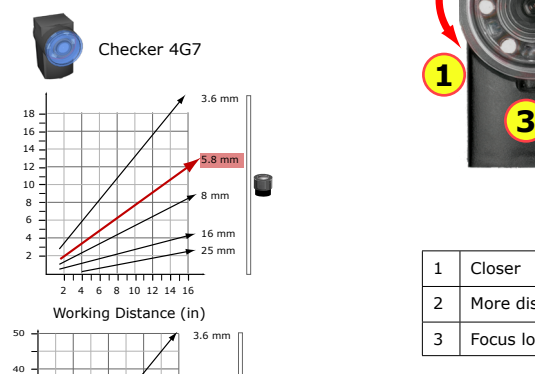

5.8 mm 8 mm 16 mm

5.8 mm 8 mm 16 mm

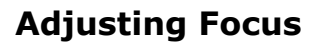

Adjust focus using the clear ring on Checker. Using the supplied 2.5 mm hex key, you can lock the focus adjustment by tightening the focus lock. The lens cover both seals the front of Checker and lets you adjust the lens focus.

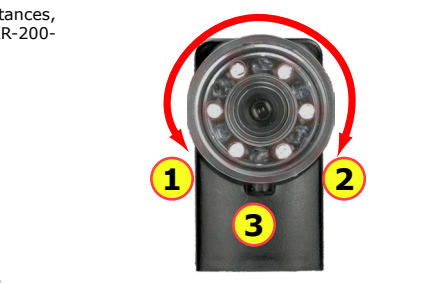

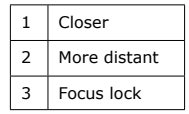

 $25 \text{ mm}$   $\parallel$ 

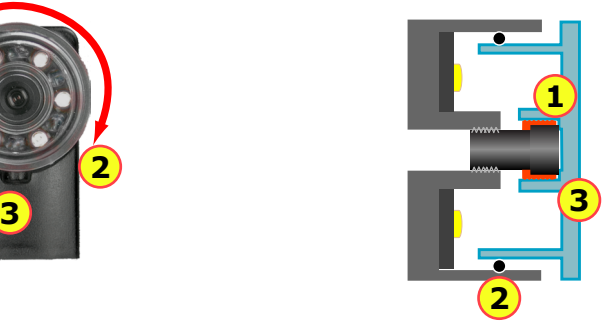

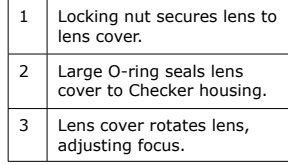

To remove the Checker lens, follow the steps listed below.

1. Unscrew lens cover. Lens is secured to lens cover by threaded locking ring. 3. Using supplied key, unscrew locking ring from back of cover. 2. When lens is fully released, remove cover with lens in place. 4. Separate lens from cover and locking nut.

To install the Checker lens, reverse the order of the steps listed above. Rotate lens cover to adjust Checker focus.

**Note:** Do not overtighten locking ring.

## <span id="page-14-0"></span>**Changing Lenses Installing and Removing Filters and Lights**

To replace Checker's built-in lighting module, first remove the lens and lens cover, as described in steps 1-2 on the preceding page, then follow the steps listed below.

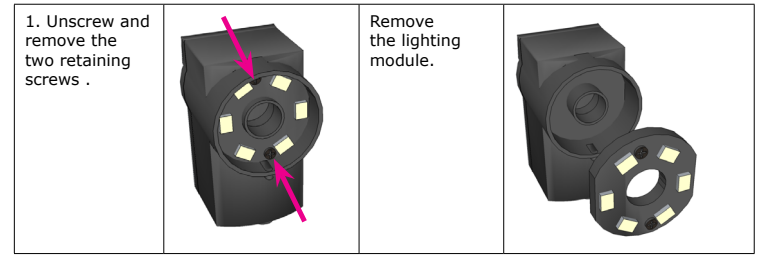

To install the lighting module, reverse the order of the steps listed above. Note that the module is keyed and may only be inserted at one orientation.

To install a filter in Checker, first remove the lens as described in steps 1-4 on the preceding page, then follow the steps listed below:

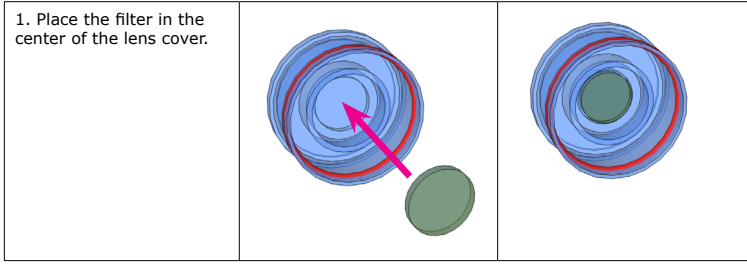

Re-install the lens and locking ring, then re-attach the lens and cover to the Checker.

## <span id="page-15-0"></span>**Specifications Precautions**

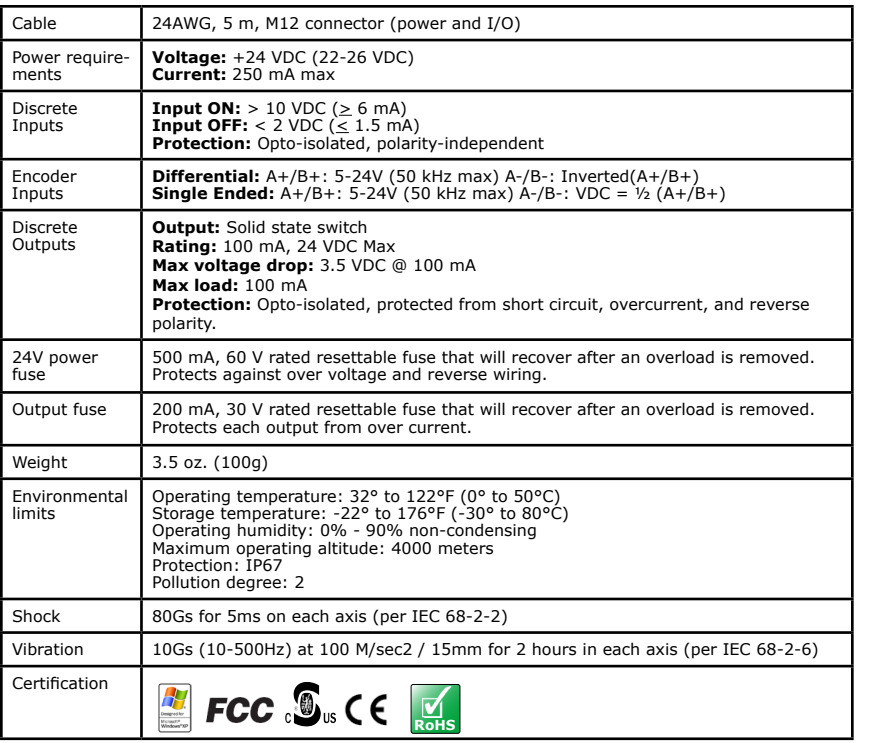

Observe these precautions when installing Checker to reduce the risk of injury or equipment damage:

- **• Do not use Checker in applications where an incorrect or absent output signal could cause human injury.**
- Do not stare directly into the Checker LED illumination.
- Checker is intended for indoor use only.
- Do not attempt to adjust Checker's focus when moving parts and/or equipment are present.
- Use a listed power supply with an output rated 24 VDC, at least 250 mA, and marked Class 2, Limited Power Source (LPS). Any other voltage creates a risk of fire or shock and can damage Checker.
- Connect the cable shield to earth ground.
- A Cognex-supplied, IP67-rated M12 Ethernet cable must be fitted to the Ethernet connector for Checker to meet the IP67 protection standard.
- Do not install Checker in locations that expose it to environmental hazards such as excessive heat, humidity, impact, vibration, corrosive substances, flammable substances, or static electricity.
- To reduce the risk of damage or malfunction, route all cables and wires away from high-voltage power sources.
- Do not extend I/O and power cables longer than 30 meters.
- Make sure that the mounting screws do not bottom in the mounting holes; using too long a mounting screw can damage Checker.
- Do not attempt to modify Checker. Modifications will void the warranty.

NOTE: This equipment has been tested and found to comply with the limits for a Class A digital device, pursuant to Part 15 of the FCC Rules. These limits are designed to provide reasonable protection against harmful interference when the equipment is operated in a commercial environment. This equipment generates, uses, and can radiate radio frequency energy and, if not installed and used in accordance with the instruction manual, may cause harmful interference to radio communications. Operation of this equipment in a residential area is likely to cause harmful interference in which case the user will be required to correct the interference at his own expense.

### **ITE Certification Notice**

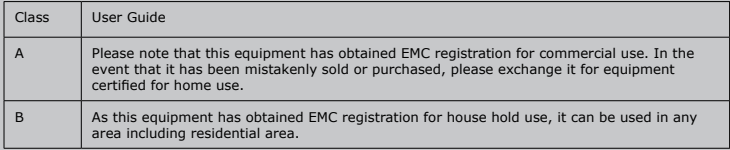

Copyright © 2011 Cognex Corporation All Rights Reserved. This document may not be copied in whole or in part, nor transferred to any other media or language, without the written permission of Cognex Corporation. Cognex, the Cognex logo, Checker, and the Checker logo are trademarks, or registered trademarks, of Cognex Corporation.

This product is covered by one or more of the following US patents and one or more pending US and foreign patents, which, when issued are listed on the Cognex web site at http://www.cognex.com/patents.

5583954, 5602937, 5964844, 6215915, 6381375, 6421458, 6931602, 7305114, and 7417803

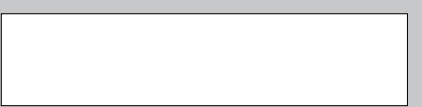